### **Table of Contents**

**Planning Accounts** 

#### To Add an Account

**Account Authorization** 

To Update an Account

Update Account — Field Descriptions

**User Filter for Adding Accounts** 

# Add an Account

#### Jul 16, 2021 4:50 AM

For some channels, accounts can be added to Sprinklr with only a username and a password, while others may require you to authenticate via the specific social network for which certain terms and conditions may apply. For example, while adding a Facebook page, you are prompted to "allow Sprinklr to post on my behalf" which you need to confirm to be able to post via Sprinklr on behalf of that page.

The native permissions on certain social channels may affect your ability to add an account in Sprinklr. Facebook, for example, requires that you be the administrator of the page to be able to grant Sprinklr access to post on behalf of the page.

#### Note

| ĺ | Ъ |
|---|---|
| I |   |
| I |   |
| l |   |
| - |   |

- Once the password of a social media account is changed natively, that account becomes inactive in Sprinklr. To continue using the social media account in Sprinklr, the account holder must <u>re-authorize the accounts in Sprinklr</u>.
- The label Account Type is now customizable within Persona Configuration and Experience Engine. You can configure it as per your business requirements.

# **Planning Accounts**

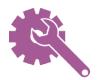

To learn more about getting this capability enabled in your environment, please work with your Success Manager.

Sprinklr has updated and renamed certain planning account types and channels. The list of the updated and renamed account types and channels are as following:

- Intranet to Internal
- Live Events to Events
- Out-of-home to Out-of-home Advertising
- Partnership to Media Partnerships
- On Air Appearance to Appearance
- Radio to Radio/Podcast

## To Add an Account

1. Click the New Tab icon <table-cell-rows>. Under Governance Console, click Social

Accounts within Listen.

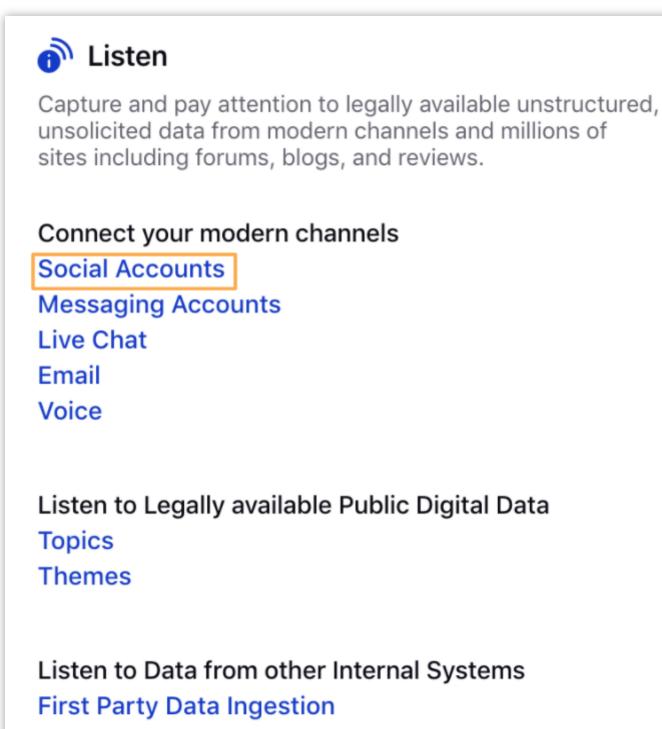

Manage Pipelines

Data Collection

2. In the Accounts (Settings) window, click Add Account in the top right corner.

#### Note

Before adding an account, make sure to log out of any account relevant to the account type.

| **      | Evoltobor Inc 🗡 🔯 Accounts (Settings) | +               |                 | ৎ                | ži 🖍 😯 🌲 | Θ       |
|---------|---------------------------------------|-----------------|-----------------|------------------|----------|---------|
| ≡ рі    | Platform Settings > Accounts          |                 |                 |                  |          | •••     |
| 🕤 All C | Channels V All Active Inactive Soci   | al Messaging    |                 |                  | Q T      | 7 C     |
|         | Account Name                          | Account Type Ξ1 | User Id         | Owner            | Status   | Group   |
|         | : 😋 gg                                | Blog            | <u>aa</u>       | Bumble Bee Bot   | Active   | Evoltol |
|         | : Spr Spr                             | Blog            | Spr Spr         | S Anne Droid     | Active   | All Evo |
|         | E Robo1                               | Blog            | Robo1           | Heer Menon       | Active   | Evoltol |
|         | Evoltobor                             | DailyMotion     | x243deb         | 🎉 Bumble Bee Bot | Active   | Evoltol |
|         | Evoltobor - evoltoborindia            | Facebook Page   | 126462874185069 | 😡 C-3PO Robot    | Active   | Evoltoł |
|         | Evoltobor                             | Facebook Page   | 394626890623310 | Bender Robot     | Active   | All Evo |
|         | Evoltobor - evoltoborus               | Facebook Page   | 397831003590644 | Eve Robot        | Active   | Evoltol |
|         | Evoltobor                             | Facebook Page   | 317598301683761 | Bender Robot     | Active   | Evoltol |
|         | : Gookie Robots                       | Facebook Page   | 160536550955489 | Bumble Bee Bot   | Active   | Evoltol |
|         | : 🙀 Unofficial: RoboVyom              | Facebook Page   | 498251517015534 | Bumble Bee Bot   | Active   | Evoltol |

3. In the Add Account window, search and select desired social channel from the list of

### channels.

| 🖌 🏭 Evoltobor Inc 🗸 🔅 Acce          | punts (Settings)                   |                  |                    |                           | 오 茴 🖌              | Ø . |
|-------------------------------------|------------------------------------|------------------|--------------------|---------------------------|--------------------|-----|
| Add Account<br>Choose a channel you | I would like to add an account for |                  |                    |                           |                    | ×   |
| Q Search                            |                                    |                  |                    |                           |                    |     |
| (( <u>e</u> ))                      | ®ĸ                                 |                  | b:                 |                           | $\bigtriangledown$ |     |
| Advocacy                            | Affiliate                          | Alexa            | BazaarVoice        | Blog                      | Email Marketing    |     |
| ~~~~                                | d                                  | <u><u></u></u>   | $\bigtriangledown$ |                           | Х                  |     |
| Clarabridge                         | DailyMotion                        | Display          | Email              | Email Draft               | Exact Target       |     |
| f                                   | f                                  | f                | f                  | f                         | f                  |     |
| Facebook Domain                     | Facebook Page                      | Facebook Profile | Facebook Ads       | Facebook Business Manager | Facebook Group     |     |

- 4. Depending on the account type, you may be prompted to login natively using the credentials for your native account and perform the authentication. For more information, see <u>Account Authorization</u>.
- 5. Once you've added an account within Sprinklr, you'll be redirected to the **Update Account** window where you can update the details of your account. For more information, see <u>To Update an Account</u>.

6. Click Save in the bottom right corner.

### **Account Authorization**

**Authentication Type** 

**Account Type** 

Require authentication

The account types listed below need authentication:

- Advocacy
- Dailymotion
- Facebook Domain
- Facebook Page
- Facebook Profile
- Facebook Ads
- Facebook Business Manager
- Facebook Group
- Flickr
- Foursquare Page
- Foursquare Venue
- Gmail
- Google Ads
- Google Ads Manager
- Google Play Store
- Google Business Messaging
- Google My Business Page
- Google RBM
- Instagram
- Jive Space
- Kakao Story
- Kakao Talk
- LinkedIn
- LinkedIn Ads

- LinkedIn Company
- Pinterest
- Pinterest Ads
- Reddit User
- RenRen
- Sina Weibo
- Snapchat Ads
- Subreddit
- Social Feedback App
- Tiktok Ads
- Tumblr
- Twitter
- VK
- YouTube

Require API Key

The account types listed below need API Key:

- Bazaarvoice
- Clarabridge
- Crimson Hexagon
- Get Satisfaction
- Line
- Line Ads
- Lithium
- Lithium Community
- LiveChat (API Key)
- Nexmo
- Pinterest
- Slideshare
- Wordpress (API Key)

- Zendesk (Domain)
- Trustpilot

**Require Display Name** 

The account types listed below need display/screen name and URLs:

- Affiliate
- Apple Business Chat
- Blog
- Email Marketing
- Email
- Email Draft
- Forum
- Generic SMS
- Internal
- In-Product Communications
- In store Event
- Microsoft Exchange
- Mobile Advertising
- Mobile App
- Slideshare
- SMS
- Snapchat

To learn more about getting this capability enabled in your environment, please work with your Success Manager.

# To Update an Account

#### Add an Account | Sprinklr Knowledge Base

Once the account is authorized and gets added to the platform, you'll be redirected to the **Update Account** window where you can update the details of your account. By default, the user who added the credentials for the account is considered the Account Owner. However, an admin having proper permissions to the account can change the account owner by selecting a new user as the account owner. For more information, see <u>Update Account – Field Descriptions</u>.

# **Update Account — Field Descriptions**

| Terms                   | Description                                                                                                    |  |  |  |
|-------------------------|----------------------------------------------------------------------------------------------------|--|--|--|
| Account Details         |                                                                                                    |  |  |  |
| Account Name            | Enter the Account Name for the account.                                                                                                    |  |  |  |
| User Id                 | User Id is generated automatically by the Sprinklr.                                                                                                    |  |  |  |
| Owner                   | By default, the user who added the<br>credentials for the account is considered<br>the Owner. However, an admin having<br>proper permissions to the account can<br>change the account owner by selecting a<br>new user as the account owner. |  |  |  |
| Custom Character Count  | Enter the custom character count number you desire to use in a message.                                                                                                    |  |  |  |
| Auto-populate signature | Enter a signature to auto-populate in the replies sent from Sprinklr.                                                                                                    |  |  |  |
| Default URL Shortener   | Set a default URL shortener from the list of URL Shortener partners.                                                                                                    |  |  |  |
|                         |                                                                                                    |  |  |  |

**Groups to include Account in** 

| 11/19/21, 12:16 PM                | Add an Account   Sprinklr Knowledge Base                                                                                                    |  |  |  |
|-----------------------------------|----------------------------------------------------------------------------------------------------|--|--|--|
| Select Groups                     | Select the <u>Account Groups</u> you'd like to                                                                                                    |  |  |  |
|                                   | add the account to.                                                                                                    |  |  |  |
| Permissions                       |                                                                                                    |  |  |  |
| Select Action                     | Select the action type you want to assign the permission for. For more information, see <u>Provide Account-Level Permissions</u> .                                                                                                    |  |  |  |
| Users / Users Groups              | Grant permissions to different users/user<br>groups for specific action types like<br>engagement, publishing, etc.                                                                                                    |  |  |  |
| Share this account across workspa | ces                                                                                                    |  |  |  |
| Visible in all workspaces         | Check the box to make the account visible globally within your customer environment.                                                                                                    |  |  |  |
| Workspaces                        | Choose the workspaces you would like the account to be visible in.                                                                                                    |  |  |  |
| Subscribers                       |                                                                                                    |  |  |  |
| Users / Users Groups              | Select Users or User Groups you want to<br>add as subscribers to receive email<br>notifications regarding the deactivation or<br>deletion of the subscribed account. For<br>more information, see <u>Add Subscribers to</u><br><u>an Account</u> . |  |  |  |
| Timezone                          |                                                                                                    |  |  |  |
| Country                           | Select a country to associate to the account.                                                                                                    |  |  |  |

Timezone

Select a timezone to associate to the account.

**Properties** 

Workflow

Add workflow properties to the account.

Others

Add custom properties to the account.

### **User Filter for Adding Accounts**

While adding a location page to a social account, you now have filters to narrow down your search. You can search the location pages by Active, Inactive, In System, and Not Added. (Ex: Facebook Page)